### Pssst! I learned something new

1

**Creating Custom Lists** 

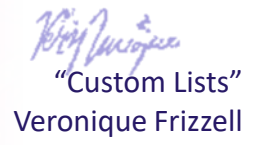

I used to have to reorganize the month field headings January, February, March, etc. in chronological order every single time I created a pivot table because Excel would automatically arrange them in alphabetical order.

That was soooo irksome back in the old days.

It seemed, logically, Excel should just set the fields in chronological order.

TUESDAY

DECEMBER

MONDAL

MONDAY

THURSDA

**ARCH** 

UESDAY

DAY

APRIL

DNESDAY

MARCH

**TUESDAY** 

116

DAY

BER

SDAY

AUGUST SUNDAY

Now, Microsoft 365 has fixed that issue.

But what if you are not using Office 365?

Or you have something else you want to set the order in Excel, maybe something like product names, or business units?

3

There is something in Excel predetermine the order.

# It's called Custom Lists.

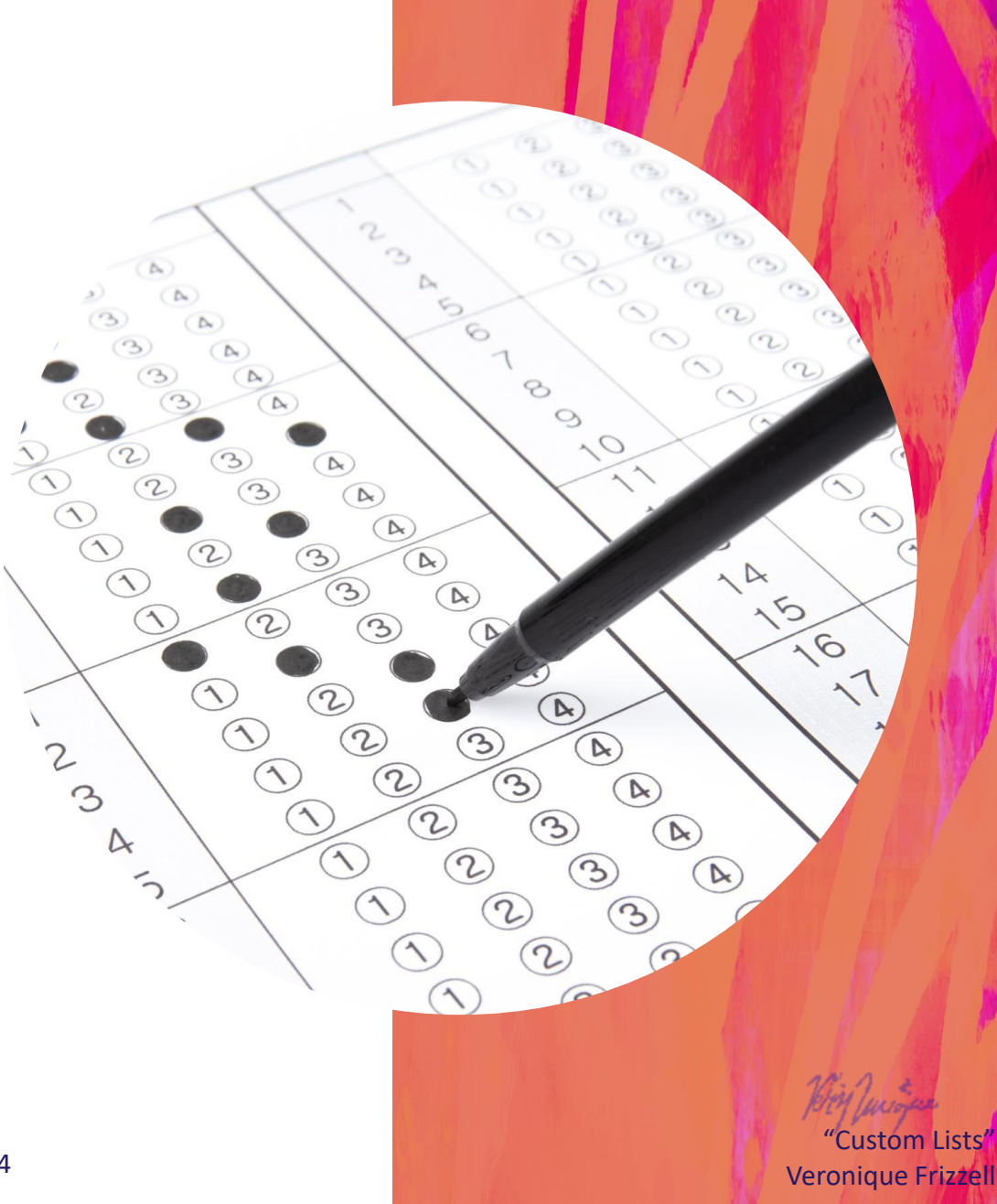

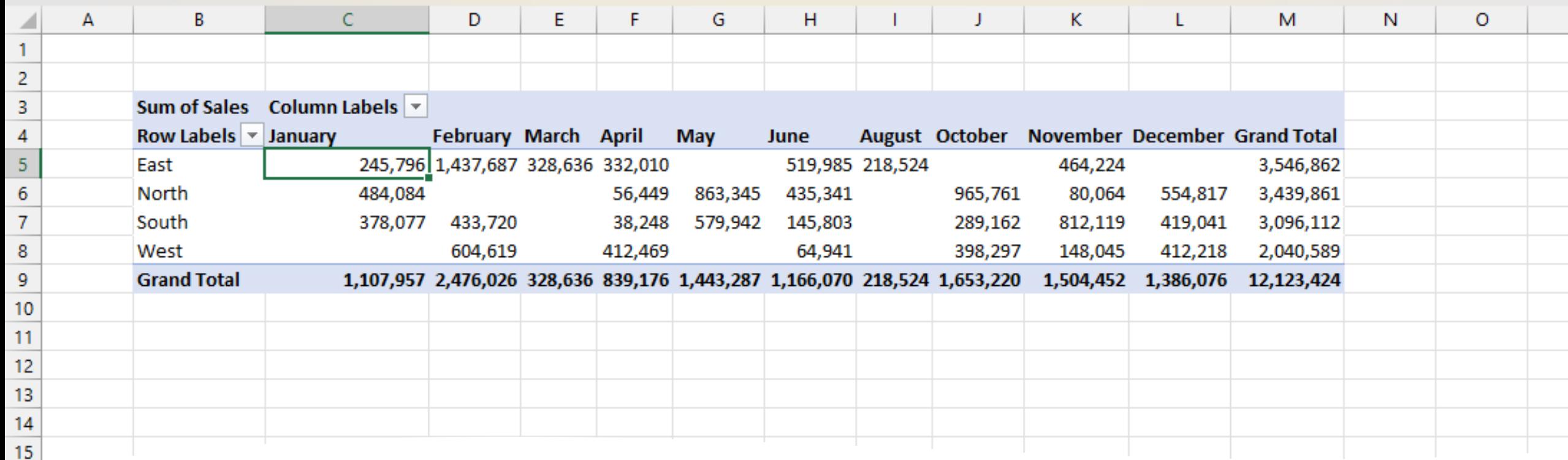

Let's use East, North, South and West as an example.

Here's a pivot table example where Excel automatically ordered the cardinal directions in alphabetical order. Let's pretend management wants to North, South, East, West as the preferred order.

Custom Lists Veronique Frizzell

#### Go to File and down at bottom on left hand side, select "Options".

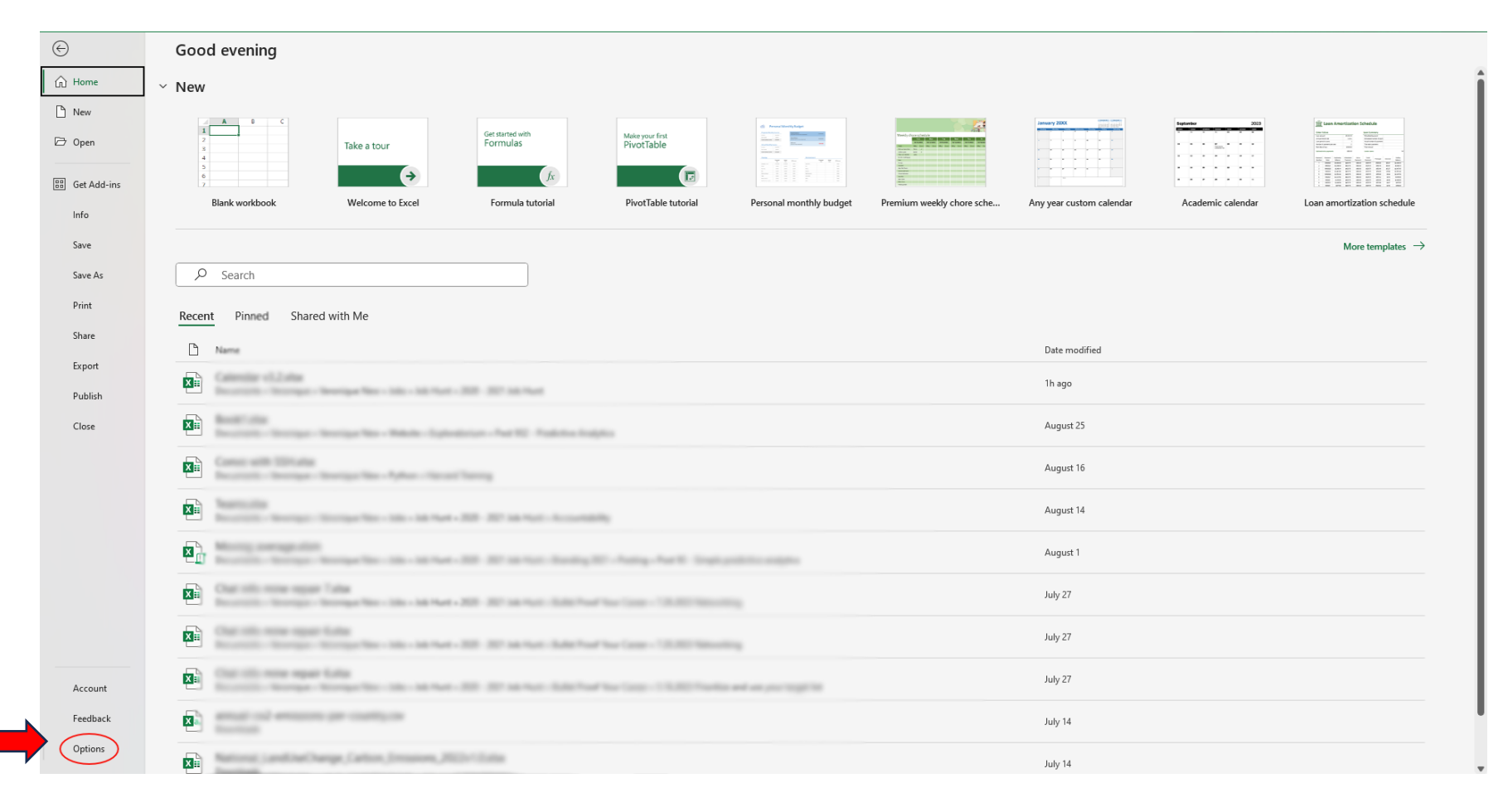

"Custom Lists" Veronique Frizzell

<u>and the company of the company of the company of the company of the company of the company of the company of the company of the company of the company of the company of the company of the company of the company of the com</u>

<u> The Communication of the Communication of the Communication of the Communication of the Communication of the Communication of the Communication of the Communication of the Communication of the Communication of the Commun</u>

#### Now go to General or Advanced, depending on your Microsoft version. Mine is Advanced.

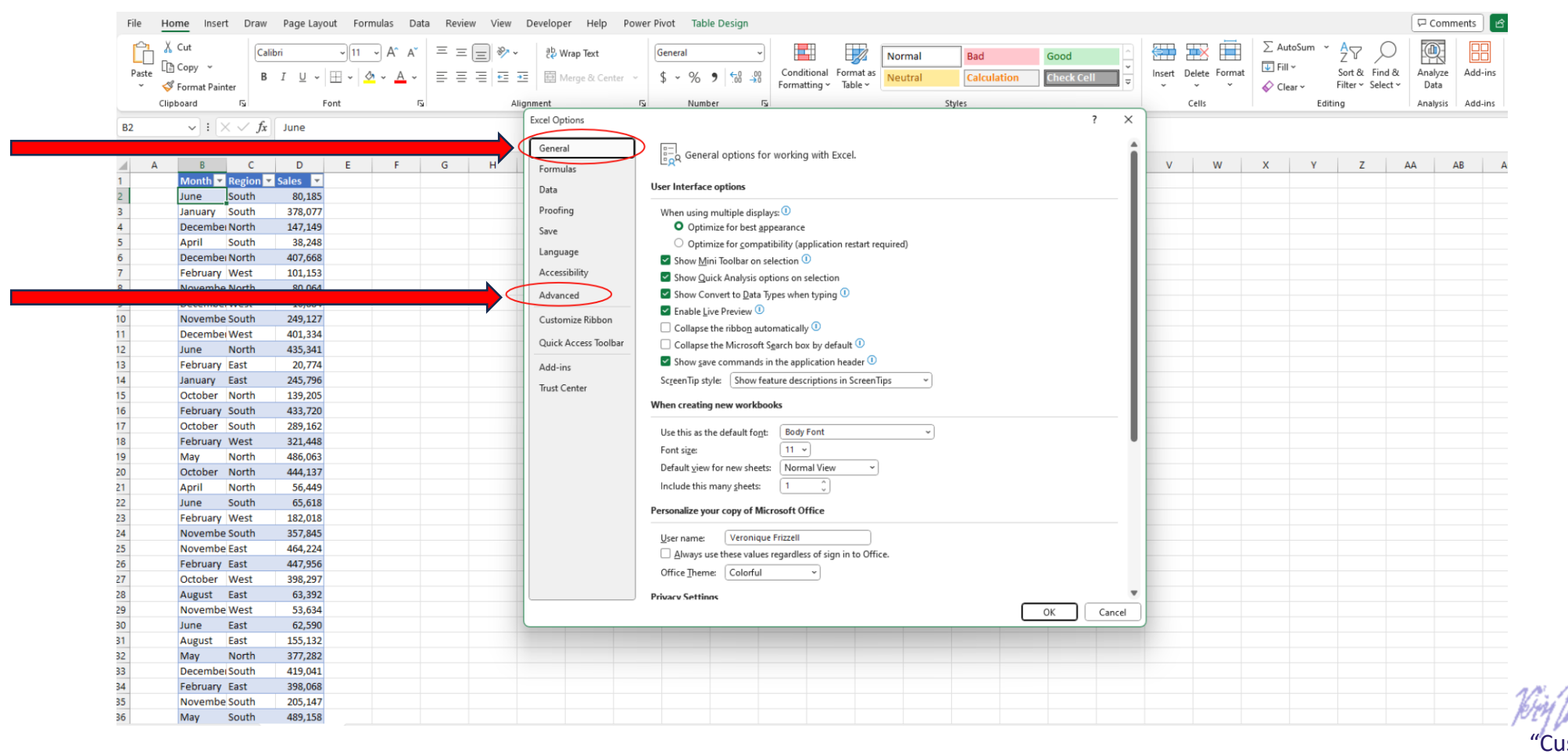

stóm Lists' Veronique Frizzell

Worker

Scroll down to the very bottom and find "Edit Custom List".

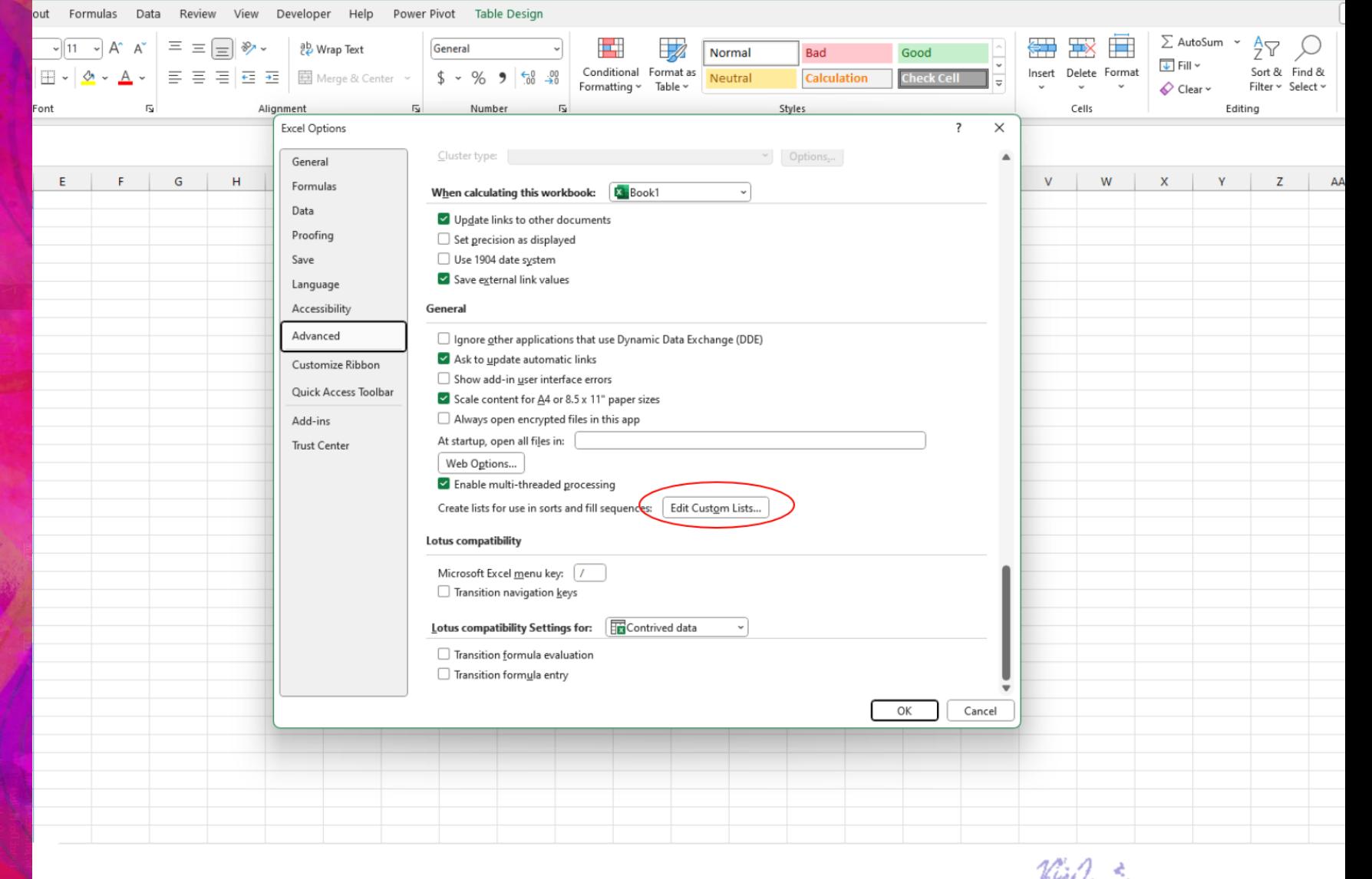

*PIM Works*<br>"Custom Lists" Veronique Frizzell

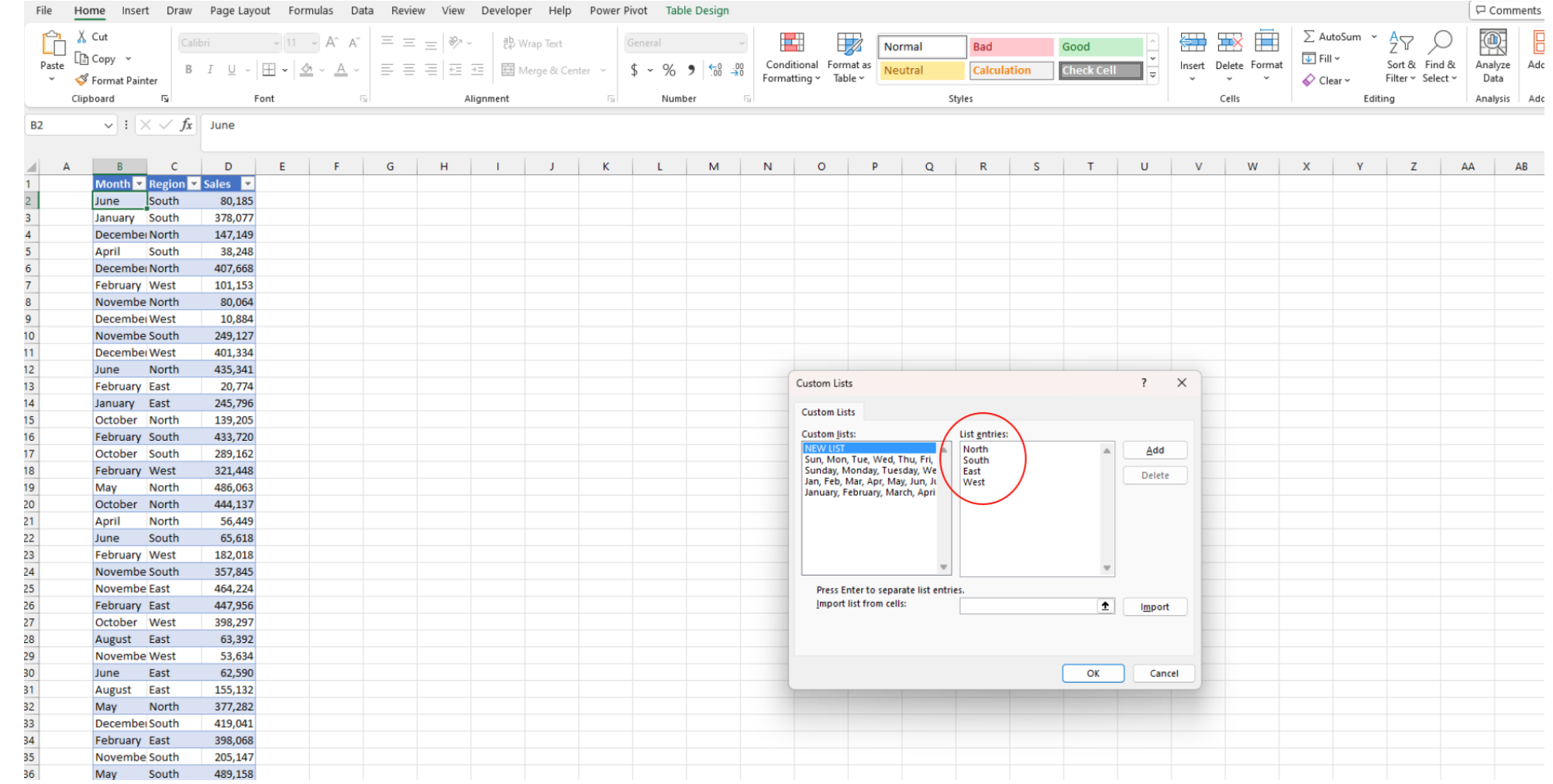

### Type in your list in the List Entries box.

"Custom Lists" Veronique Frizzell

9

eloper Help Power Pivot Table Design Comments  $\sum$  AutoSum 食 分Δ <sup>0</sup> Wrap Text ₩ Good Normal **Bad**  $\overline{V}$  Fill Conditional Format as Analyze Add-i Insert Delete Format Sort & Find & € Merge & Center ~  $$ \cdot % = \frac{60}{10} = $$ **Calculation Check Cel Neutral** Formatting v Table Clear v Filter v Select v Data Number Styles Cells Editing Analysis Add-i  $\mathsf{AA}$ M N  $\circ$  $\Omega$ R <sup>S</sup> U W  $\mathsf{x}$ **Y** z  $AB$ 

Finally, click on the 1. Add button to add a new entry in your custom lists.

The new list appears in 2. the Customs List section on the left.

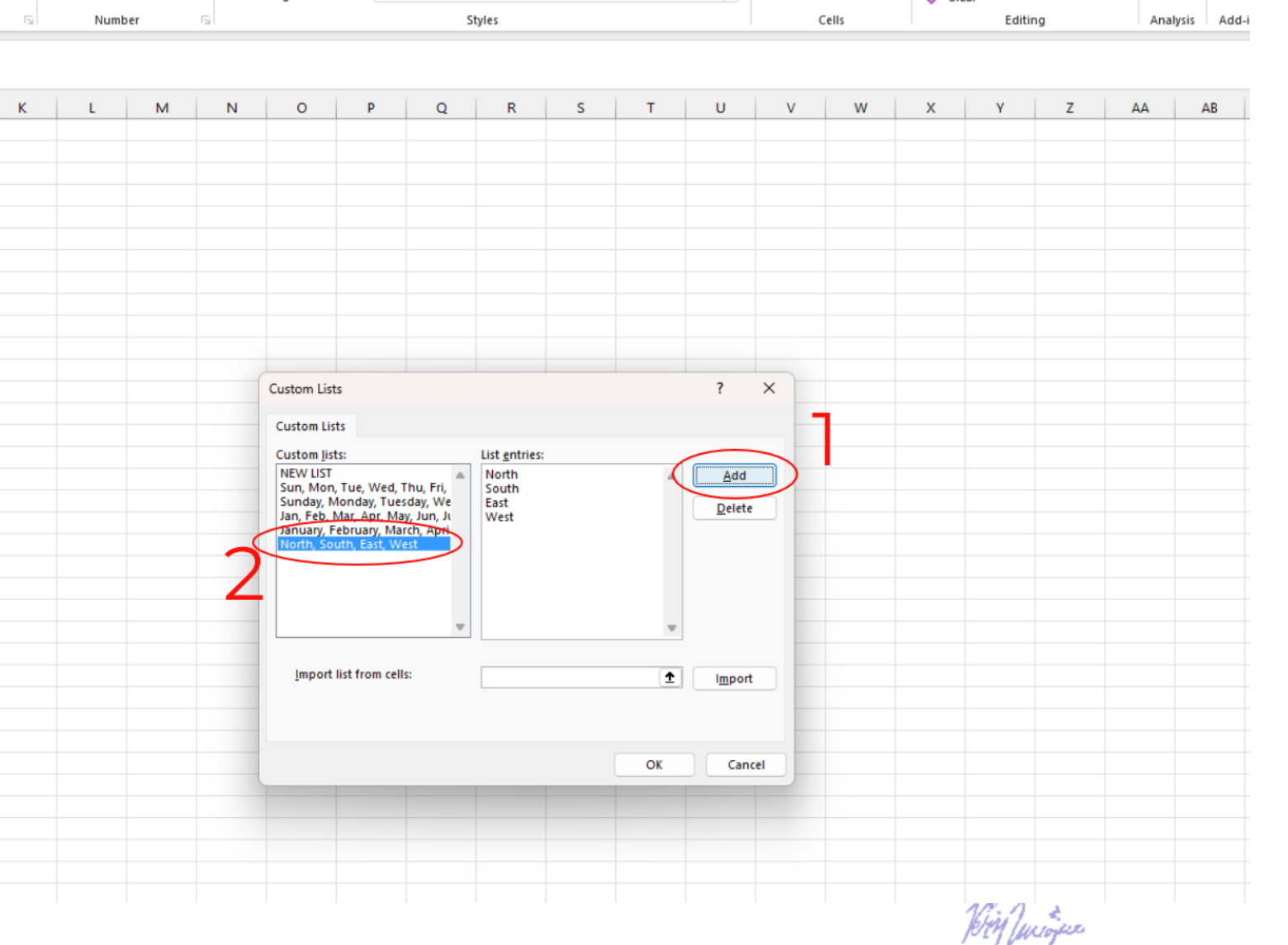

<sup>&</sup>quot;Custom Lists" Veronique Frizzell

Now, when you create a pivot table, Microsoft will set the order just as instructed in your Custom List.

#### There is no need to refer to a Customs List; it just happens.

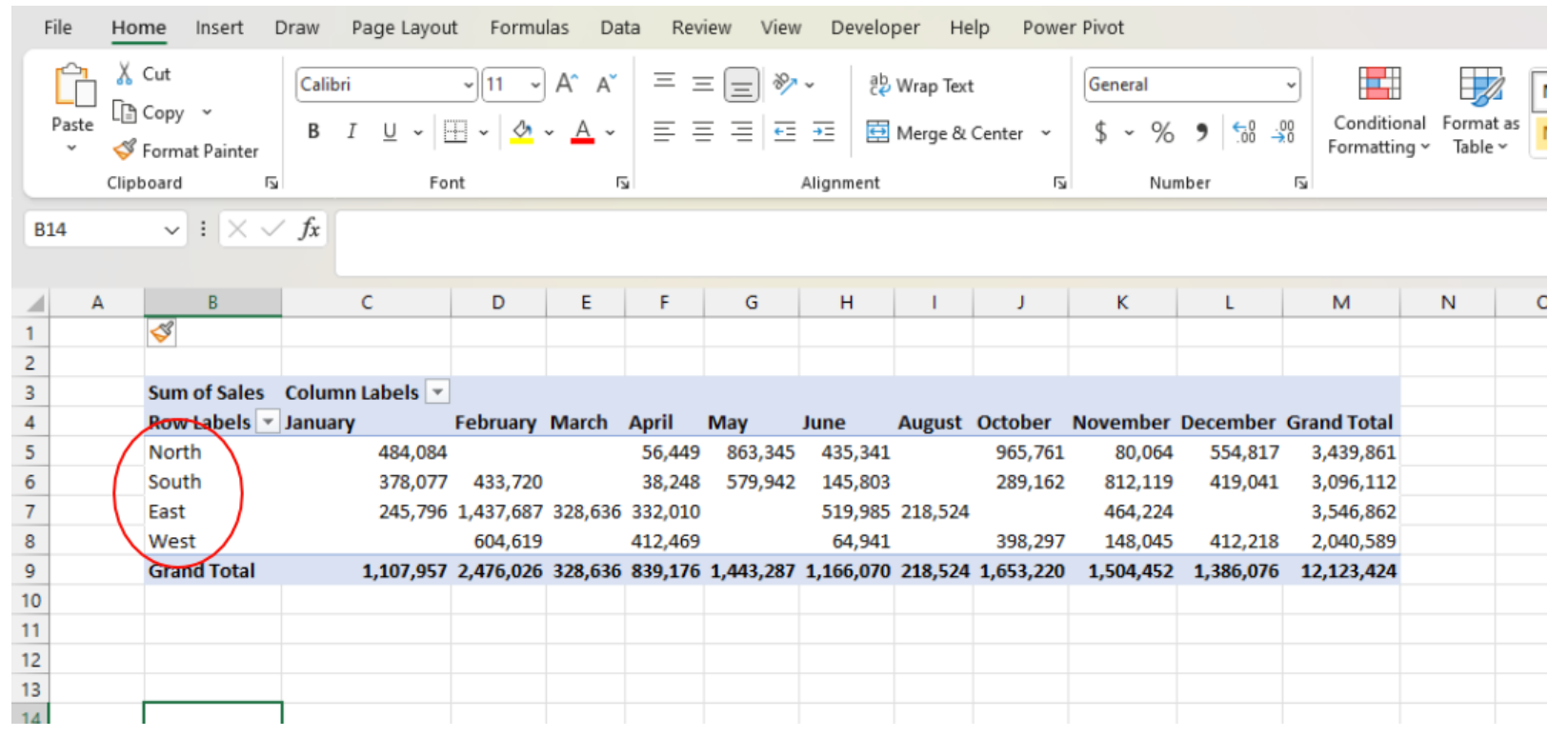

## No more rearranging the field order to how you want it!

In St. Louis Corre Chief Like mabrek rold

#### This Custom List could be a real time saver for you.

If anything is unclear, you can connect with me on LinkedIn  $at:$ 

<https://www.linkedin.com/in/veroniquefrizzell/>

Veronique Frizzell 13